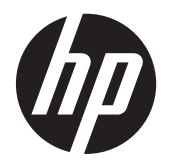

HP IPS モニター

ユーザーガイド

© 2012, Hewlett-Packard Development Company, L.P.

Microsoft、Windows および Windows Vista は米国またはその他の国における Microsoft Corporation の商標または登録商 標です。

本書の内容は、将来予告なしに変更される ことがあります。HP 製品およびサービス に対する保証は、当該製品およびサービス に付属の保証規定に明示的に記載されてい るものに限られます。本書のいかなる内容 も、当該保証に新たに保証を追加するもの ではありません。本書に記載されている製 品情報は、日本国内で販売されていないも のも含まれている場合があります。本書の 内容につきましては万全を期しております が、本書の技術的あるいは校正上の誤り、 省略に対して責任を負いかねますのでご了 承ください。

本書には、著作権によって保護された所有 権に関する情報が掲載されています。本書 のいかなる部分も、Hewlett-Packard Company の書面による承諾なしに複写、複 製、あるいは他言語へ翻訳することはでき ません。

初版:2012 年 10 月

製品番号:701319–291

#### このガイドについて

このガイドでは、モニターの機能、モニターのセットアップ、ソフトウェア仕様と技術仕様の使用方 法について説明します。

- 警告! その指示に従わないと、人体への傷害や生命の危険を引き起こすおそれがあるという警告事 項を表します。
- 注意: その指示に従わないと、装置の損傷やデータの損失を引き起こすおそれがあるという注意事 項を表します。
- 学 注記: 重要な補足情報です。

# 目次

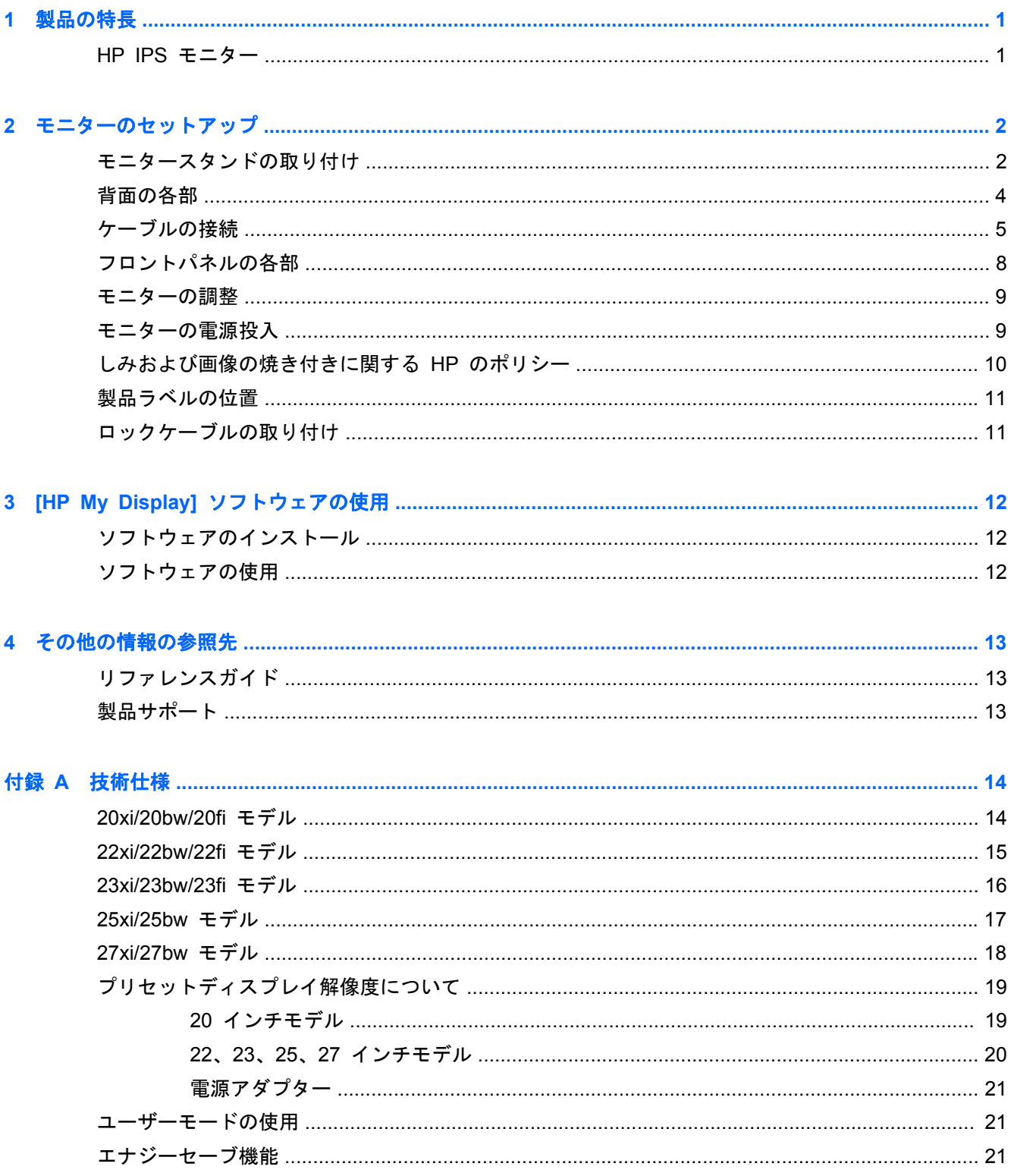

# <span id="page-6-0"></span>**1** 製品の特長

### **HP IPS** モニター

LCD(液晶ディスプレイ)モニターでは、アクティブマトリクス方式の IPS(In-Plane Switching) パネルを採用しています。モニターのモデルおよび特長は以下のとおりです。

- 20xi/20bw/20fi モデルの場合は表示領域 20 インチ(対角長 50.8 cm)のディスプレイ、 1600×900 の解像度以下でフルスクリーンサポート(縦横比を変更しない状態での、画像の最大 サイズのカスタムスケール機能を含む)
- 22xi/22bw/20fi モデルの場合は表示領域 21.5 インチ(対角長 54.6 cm)のディスプレイ、 1920×1080 の解像度以下でフルスクリーンサポート(縦横比を変更しない状態での、画像の最 大サイズのカスタムスケール機能を含む)
- 23xi/23bw/23fi モデルの場合は表示領域 23 インチ(対角長 58.4 cm)のディスプレイ、 1920×1080 の解像度以下でフルスクリーンサポート(縦横比を変更しない状態での、画像の最 大サイズのカスタムスケール機能を含む)
- 25xi/25bw モデルの場合は表示領域 25 インチ(対角長 63.5 cm)のディスプレイ、1920×1080 の解像度以下でフルスクリーンサポート(縦横比を変更しない状態での、画像の最大サイズのカ スタムスケール機能を含む)
- 27xi/27bw モデルの場合は表示領域 27 インチ(対角長 68.6 cm)のディスプレイ、1920×1080 の解像度以下でフルスクリーンサポート(縦横比を変更しない状態での、画像の最大サイズのカ スタムスケール機能を含む)
- 従来の CCFL バックライトよりも消費電力の少ない LED バックライト
- 座った状態、立った状態など、左右の角度から見られる傾斜角度調節機能および広い表示角度
- アナログ RGB ミニ D-sub15 ピンアナログをサポートするビデオ信号入力
- DVI デジタルをサポートするビデオ信号入力
- HDMI(High-definition multimedia interface)をサポートするビデオ信号入力
- プラグアンドプレイ機能(お使いのオペレーティングシステムでサポートされる場合)
- モニターの背面に別売のセキュリティロックケーブル用のスロットを搭載
- 設定を簡単にし、画面の最適化を可能にする、オンスクリーンディスプレイ(OSD)による画面 調節機能(複数の言語に対応)
- モニターの設定を調整する [HP My Display]
- **HDCP (High-bandwidth Digital Content Protection) 対応 DVI および HDMI 入力 (HDMI は** 一部のモデルのみ)
- モニタードライバーおよび製品の説明書が収録された『Software and Documentation』(ソフト ウェアおよびドキュメンテーション)CD
- 低消費電力の環境要件に準拠したエナジーセーブ機能
- これらの製品の安全ガイドライン、保証および規定に関する注意は、『HP LCD Monitors Reference Guide』(モニターに付属の CD に収録)に記載されています。

## <span id="page-7-0"></span>**2** モニターのセットアップ

モニターをセットアップするには、モニター、コンピューターシステム、およびコンピューターに接 続されているその他の装置の電源がオフになっていることを確認してから、以下の作業を行います。

### モニタースタンドの取り付け

注意: 画面は壊れやすいものです。画面に触れたり、圧力を加えたりすることは避けてください。 画面が損傷するおそれがあります。

- ヒント: 光沢のあるベゼルを持つモニターディスプレイの場合は、周囲の光や明るい表面からの反 射で見えにくくなるおそれがあるため、ディスプレイの配置をよく検討してください。
	- **1**. モニターを梱包箱から取り出し、ディスプレイパネル前面を下向きにして安定した平らな場所に 置きます。
	- **2**. ディスプレイヘッドの背面にあるスロットにスタンドをカチッというまで差し込みます。

図 **2**-**1** スタンドの挿入

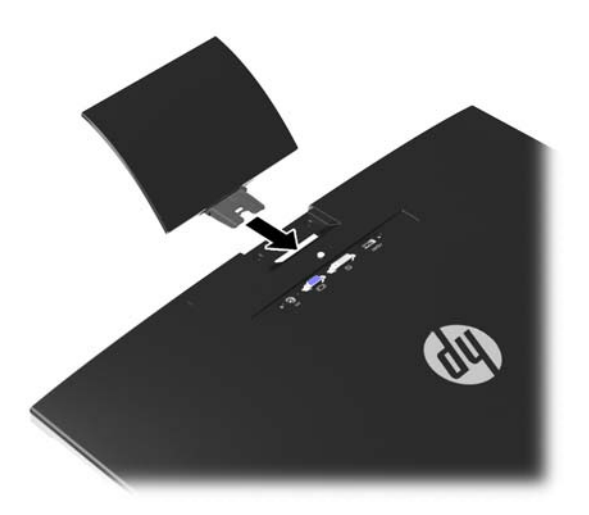

**3**. 台座をスタンドに取り付けます。

 $\frac{m}{2}$ 注記: 25 インチモデルおよび 27 インチモデルの場合、台座下部のネジを手で締めます。他 のモデルでは、台座をスタンドに取り付けると、プラスチックホックが自動的に固定されます。

図 **2**-**2** 台座の取り付け

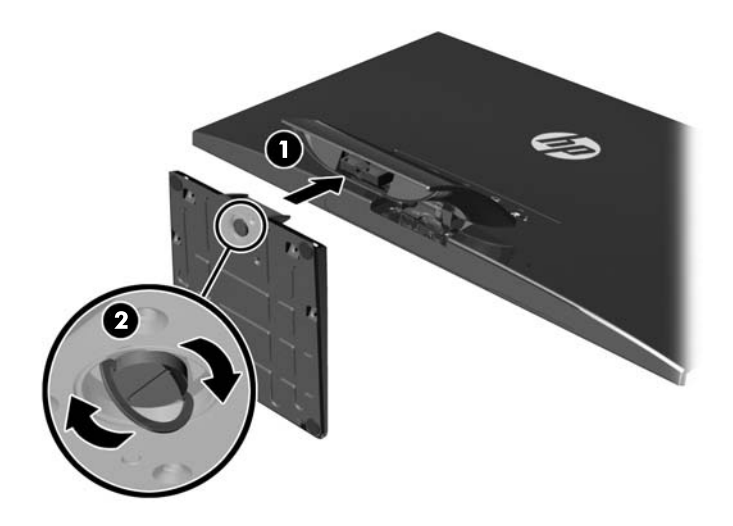

<span id="page-9-0"></span>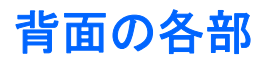

■ 2<sup>-</sup>3 背面の各部

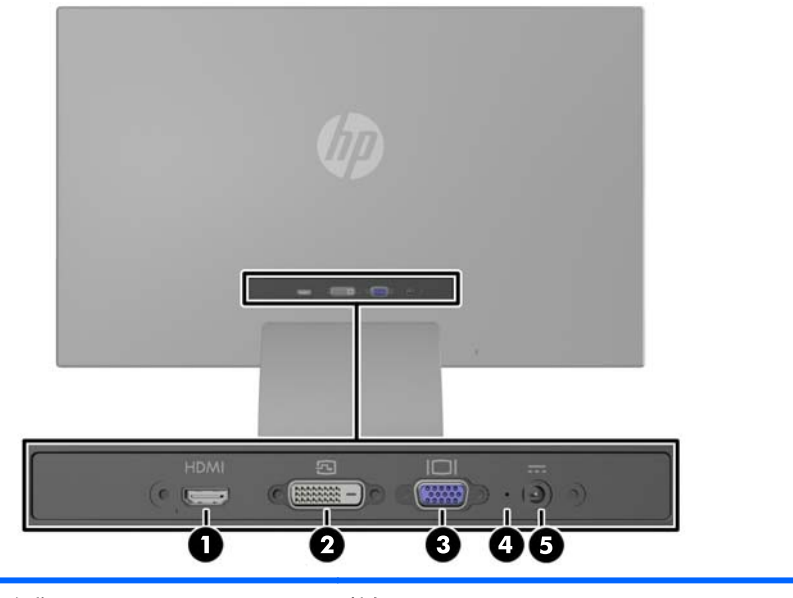

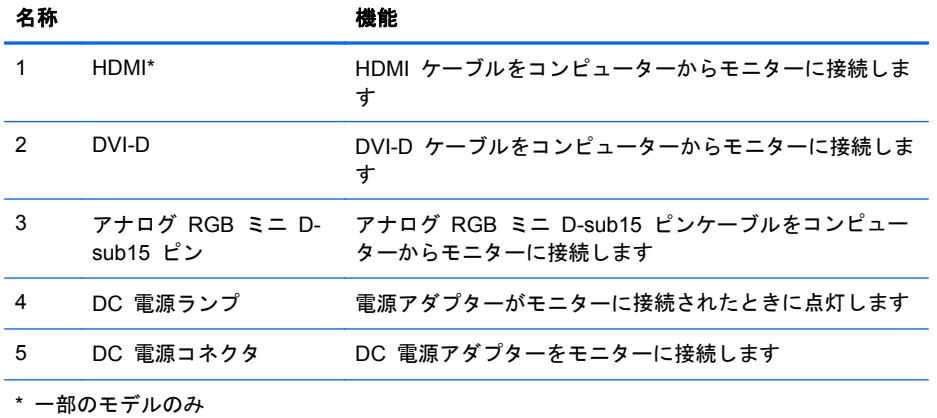

## <span id="page-10-0"></span>ケーブルの接続

- **1**. コンピューターの近くの作業がしやすく通気の良い場所にモニターを置きます。
- **2**. ビデオケーブルを接続します。
- 注記: モニターは、アナログ、デジタル、または HDMI 入力のサポートが可能です。ビデオ モードは、使用するビデオケーブルの種類によって決まります。入力系統から、有効なビデオ信 号がモニター側で自動的に判別されます。この入力は、フロントパネルの+/source (+/ソース) ボタンを押して選択するか、Menu(メニュー)ボタンを押してオンスクリーンディスプレイ (OSD)機能を介して選択できます。
	- アナログ操作では、アナログ RGB ミニ D-sub15 ピンビデオケーブルを使用します。 アナ ログ RGB ミニ D-sub15 ピンビデオケーブルをモニターの背面にある アナログ RGB ミニ D-sub15 ピンコネクタに接続し、もう一方の端をコンピューターの アナログ RGB ミニ D-sub15 ピンコネクタに接続します。

図 **2**-**4** アナログ RGB ミニ D-sub15 ピンビデオケーブルの接続(一部のモデルでのみ利 用可能)

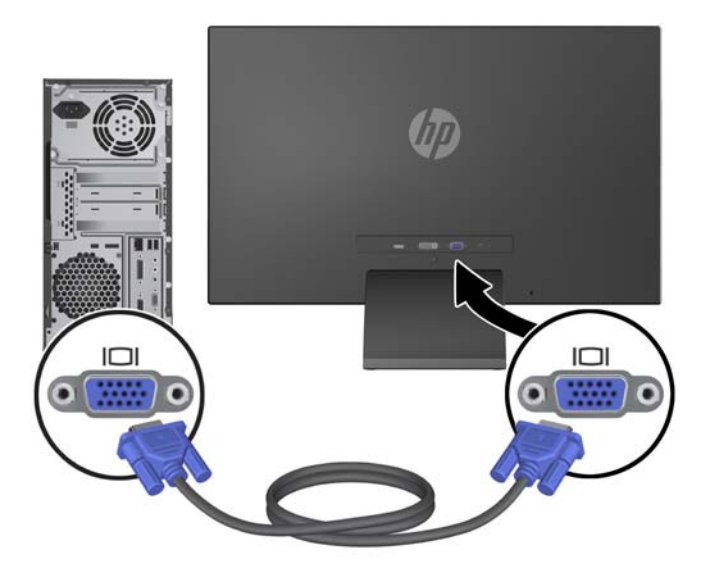

- DVI デジタル操作では、DVI-D ビデオケーブルを使用します。DVI-D ビデオケーブルをモ ニターの背面にある DVI コネクタに接続し、もう一方の端をコンピューターの DVI コネ クタに接続します。
	- 図 **2**-**5** DVI ビデオケーブルの接続(一部のモデルでのみ利用可能)

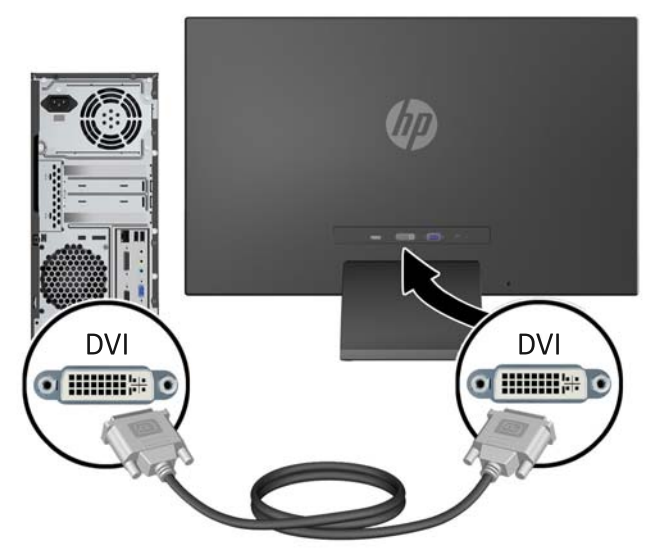

または

● HDMI ケーブルの一方の端をモニターの背面にある HDMI コネクタ (一部のモデルのみ) に接続し、HDMI ケーブルのもう一方の端を入力デバイスに接続します。HDMI ケーブル は別売です。HDMI ビデオケーブルをモニターの背面にある HDMI コネクタに接続し、も う一方の端をコンピューターの HDMI コネクタに接続します。

図 **2**-**6** HDMI ケーブルの接続(一部のモデルでのみ利用可能)

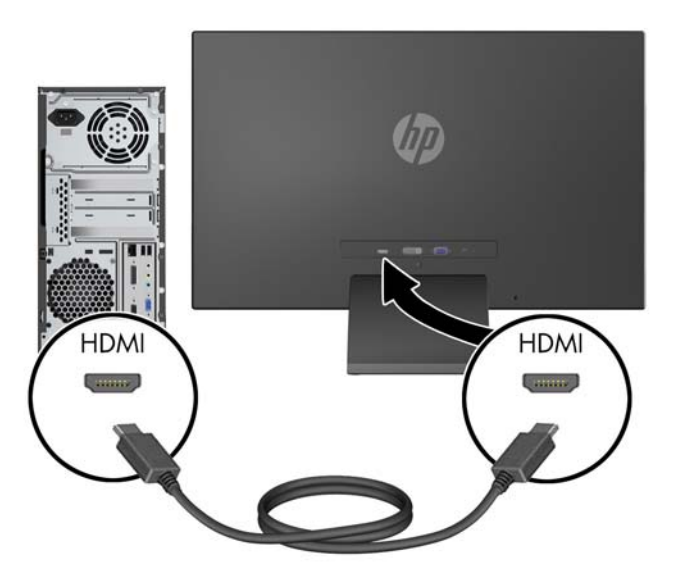

**3**. AC アダプターのコードの丸い端子をモニターに接続してから、電源コードの一方の端を AC アダプターに接続し、もう一方の端をアースされた電源コンセントに差し込みます。

図 **2**-**7** 電源コードの接続

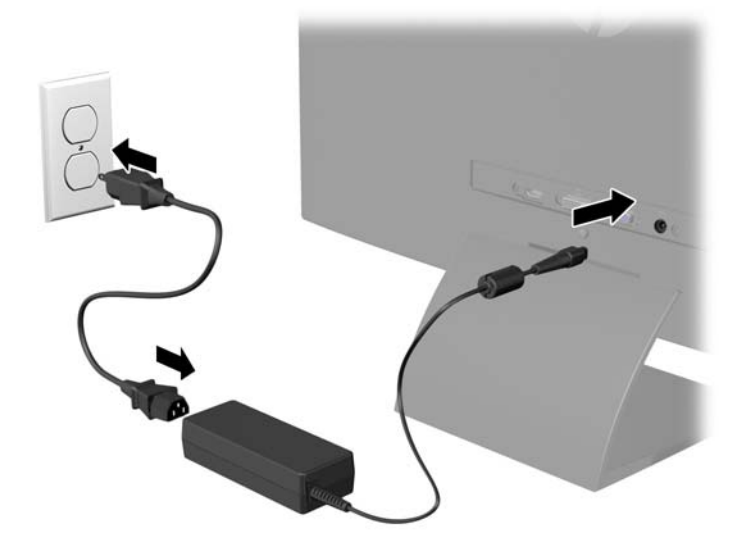

警告! 感電や装置の損傷を防ぐため、必ず以下の注意事項を守ってください。

必ず電源コードのアース端子を使用して接地してください。アース端子は重要な安全機能です。

電源コードは、装置の近くの手が届きやすい場所にあるアースされた電源コンセントに接続して ください。

モニターへの外部電源の供給を遮断するには、電源コードを電源コンセントから抜いてくださ い。

安全のために、電源コードや電源ケーブルの上には物を置かないでください。また、コードや ケーブルは、誤って踏んだり足を引っかけたりしないように配線してください。電源コードや電 源ケーブルを引っぱらないでください。コンセントから抜くときは、プラグの部分を持ってくだ さい。電源コードおよび電源コンセントの外観は国や地域によって異なります。

### <span id="page-13-0"></span>フロントパネルの各部

図 **2**-**8** モニターのフロントパネルの各部

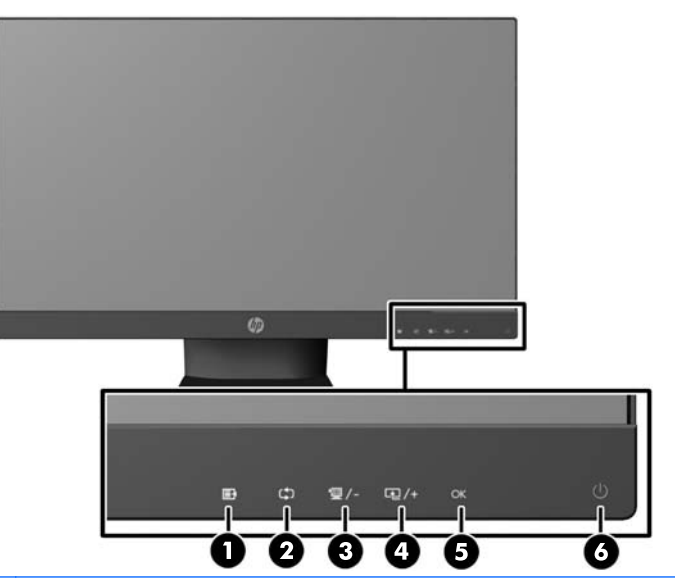

学<mark>注記: HP 25xi/25bw および HP 27xi/27bw モデルのフロントパネルの各部は、点灯していないと</mark> きはアクティブではありません。各部をアクティブにするには、アイコンが位置する場所をタップし ます。すべてのアイコンが点灯して、アクティブになります。アイコンのバックライトは、OSD の 終了時、または OSD がタイムアウトするときにオフになります。

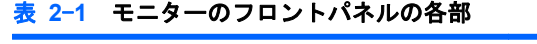

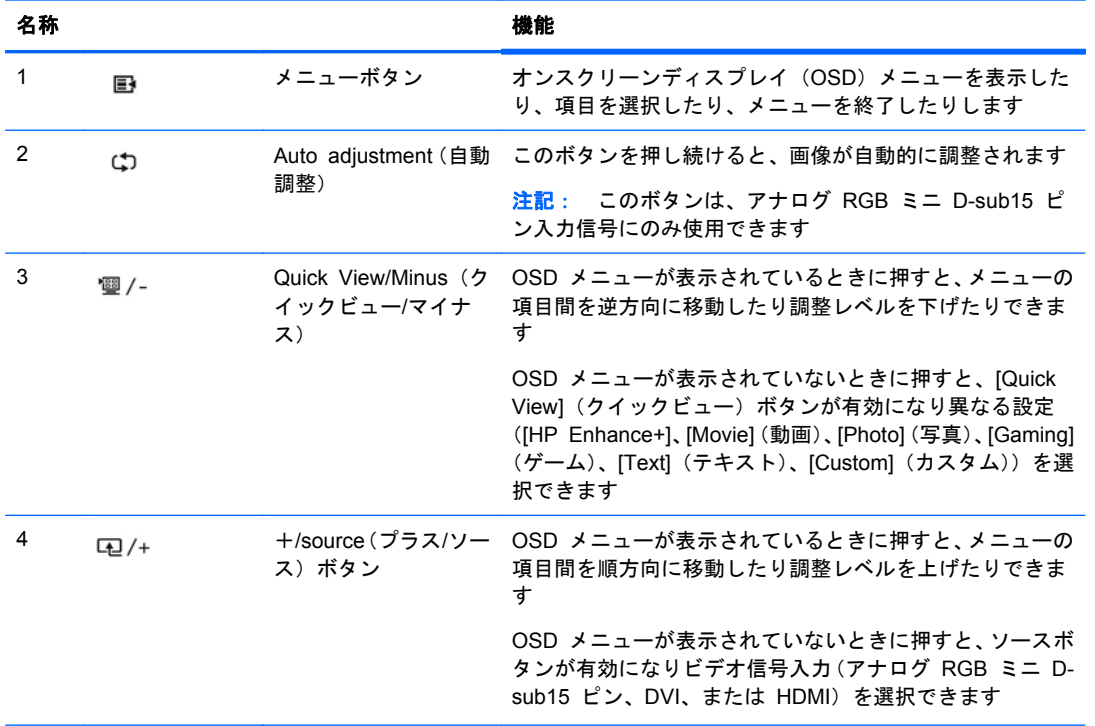

<span id="page-14-0"></span>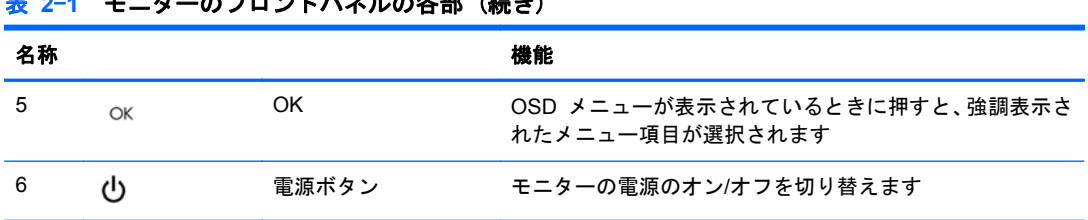

**学注記:** HP Customer Self Repair Services Media Library (<http://www.hp.com/go/sml/>、英語サイ ト)から、OSD メニューのシミュレーションを見ることもできます。お使いのモニターのモデルを 選択し、[On Screen Display (OSD) simulator] を選択してください。

### モニターの調整

モニターのパネルを前方または後方に傾けて、見やすい位置に設定します。

表 **2**-**1** モニターのフロントパネルの各部 (続き)

図 **2**-**9** モニターを傾ける

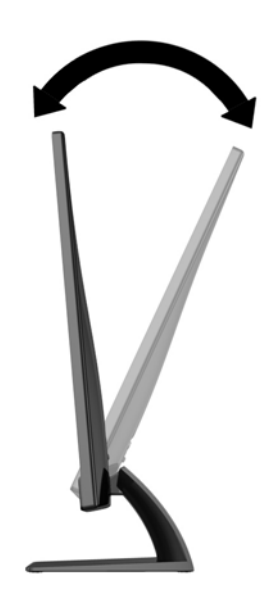

### モニターの電源投入

- **1**. モニターのフロントパネルにある電源ボタンを押してモニターの電源を入れます。
- **2**. 電源ボタンを押してコンピューターの電源を入れます。
- 注意: モニターに長時間\*一定の画像を表示したままにしておくと、残像が表示されることがありま す。モニター画面に残像が表示されないようにするには、常にスクリーンセーバーアプリケーション を有効に設定しておくか、長時間モニターを使用しないときはモニターの電源を切ります。残像はす べての LCD 画面で発生する可能性がありますが、一定の時間が経過すると自然に消えます。画面に 「焼き付き」が生じてしまったモニターは、HP の保証の対象外です。

\*ここでの長時間とは、使用されていない状態が 12 時間連続することを指します。

学 注記: 電源ボタンを押しても電源が入らない場合は、電源ボタンのロックアウト機能が有効になっ ている可能性があります。この機能を無効にするには、モニターの電源ボタンを 10 秒程度押し続け ます。

<span id="page-15-0"></span> $\frac{m}{2}$ 注記: 電源ランプはオンスクリーンディスプレイ (OSD) メニューで無効にできます。モニターの フロントパネルのメニュー ボタンを押して、[**Management**](マネジメント)→[**Bezel Power LED**] (ベゼルの電源ランプ)→[**Off**](オフ)の順に選択します。

モニターの電源が入ると、モニターステータスメッセージが 5 秒間表示されます。このメッセージ には、現在アクティブな信号の入力(アナログ RGB ミニ D-sub15 ピン、DVI、または HDMI)、 ソース自動切り替え設定のステータス(オンまたはオフ、工場出荷時の初期設定はオン)、初期設定 のソース信号(工場出荷時の初期設定は自動スイッチ)、現在のプリセットディスプレイ解像度、お よび推奨されるプリセットディスプレイ解像度が示されます。

モニターは入力信号をスキャンしてアクティブな入力を検出し、その入力を使用して画面を表示しま す。2 つ以上の入力がアクティブな場合は、初期設定の入力ソースが表示されます。初期設定のソー スがアクティブな入力に含まれていない場合は、DVI、HDMI、アナログ RGB ミニ D-sub15 ピンの 順序で最も優先順位が高い入力がモニターに表示されます。フロントパネルの Menu (メニュー) ボ タンを押し、[**Source Control**](ソースコントロール)→ [**Default Source**](初期設定のソース) の順に選択すると、OSD で初期設定のソースを変更できます。

### しみおよび画像の焼き付きに関する **HP** のポリシー

IPS モデルのモニターは、非常に広い視野角と高画質を実現する IPS(In-Plane Switching)ディス プレイ技術で設計されています。IPS モニターはさまざまな高画質用途に適しています。ただし、こ のパネル技術は、静止画像、停止画像、または固定画像を長時間スクリーンセーバーを使用しないで 表示するような用途には向いていません。そのような用途には、カメラによる監視、ビデオゲーム、 マーケティングロゴ、画面に長時間表示されるテンプレートなどがあります。静止画像は、汚れやし みのように見える画像の焼き付きをモニター画面上に発生させることがあります。

1 日中使い続けたために画像の焼き付きが発生したモニターは、HP の保証の対象外です。画像の焼 き付きが発生しないようにするには、モニターを使用しないときは常にモニターの電源を切断する か、電源管理設定を使用して、システムがアイドル状態になるとディスプレイの電源が切断されるよ うにします(システムでサポートされている場合)。

## <span id="page-16-0"></span>製品ラベルの位置

モニターの製品ラベルには製品番号とシリアル番号が記載されています。お使いのモデルのモニ ターについて HP にお問い合わせになる時に、これらの番号が必要になる場合があります。製品ラベ ルはモニターの背面または底面にあります。

図 **2**-**10** 製品ラベルの位置

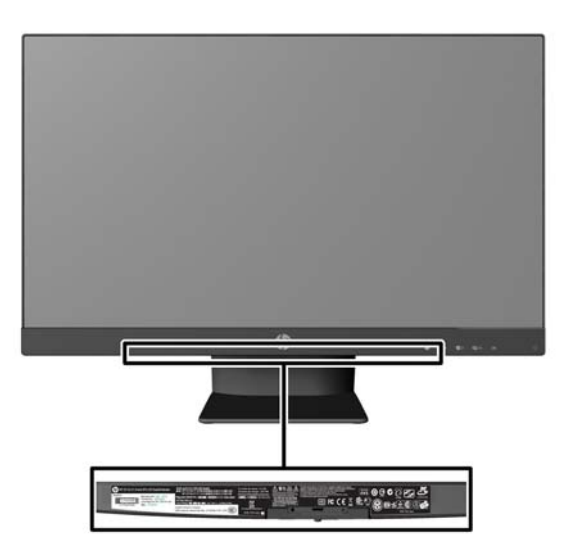

## ロックケーブルの取り付け

別売のロックケーブルを使用して、モニターを固定物に固定できます。

図 **2**-**11** ロックケーブルの取り付け

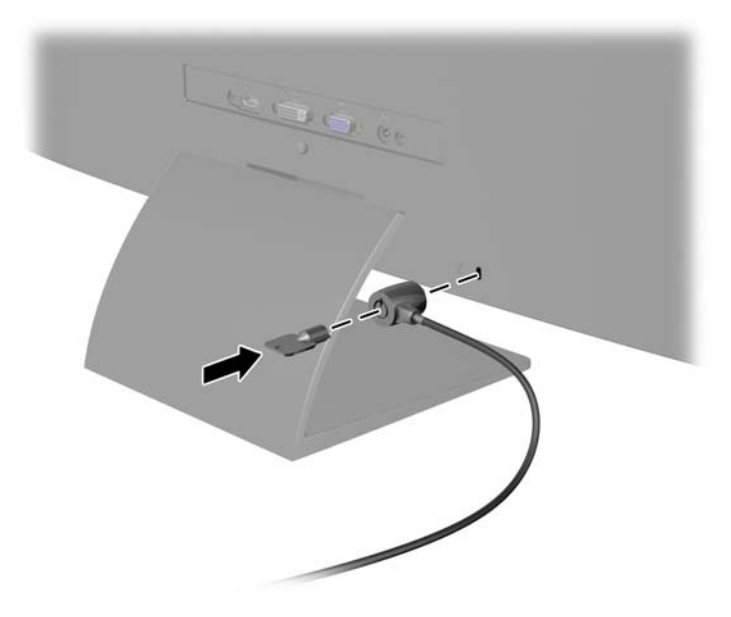

# <span id="page-17-0"></span>**3 [HP My Display]** ソフトウェアの使用

モニターに付属の CD には、[HP My Display] ソフトウェアが収録されています。[HP My Display] ソフトウェアを使用して、最適な状態で表示するために、詳細設定を選択します。ゲーム、映画、写 真の編集、またはドキュメントや表計算シートでの作業だけに設定を選択できます。[HP My Display] は、輝度、色、およびコントラストなどの設定を簡単に調整できる方法も提供します。

### ソフトウェアのインストール

ソフトウェアをインストールするには、以下の操作を行います。

- **1**. CD をコンピューターの CD-ROM の読み出しが可能なオプティカルドライブに挿入します。 CD メニューが表示されます。
- **2**. 言語を選択し [>>] アイコンをクリックします。
- **3**. [**Install My Display Software**](HP My Display ソフトウェアのインストール)をクリックし ます。
- **4**. 画面の説明に沿って操作します。
- **5**. コンピューターを再起動します。

### ソフトウェアの使用

[HP My Display] ソフトウェアを開くには、以下の操作を行います。

**1**. タスクバーの[**HP My Display**] アイコンをクリックします。

または

タスクバーにある Windows の[スタート]ボタンをクリックします。

- **2**. [すべてのプログラム]をクリックします。
- **3**. [**HP My Display**] をクリックします。
- **4**. [**HP My Display**] を選択します。

詳しくは、ソフトウェア内の画面の[ヘルプ]を参照してください。

お使いの Windows のバージョンによっては、操作方法が変わる可能性があります。

# <span id="page-18-0"></span>**4** その他の情報の参照先

## リファレンスガイド

以下について詳しくは、モニターに付属の CD に収録されている『HP LCD モニターリファレンス ガイド』を参照してください。

- モニターパフォーマンスの最適化
- 安全および保守に関するガイドライン
- CD からのソフトウェアのインストール
- オンスクリーンディスプレイ (OSD) メニューの使用
- Web サイトからのソフトウェアのダウンロード
- 規定に関するご注意
- 一般的なトラブルの解決方法および推奨される対処方法

### 製品サポート

モニターの使用および調整について詳しくは、<http://www.hp.com/support/> を参照してください。国 または地域を選択し、[**製品サポート 保守情報**]を選択してから、お使いのモニターのモデルを検索 フィールドに入力します。

注記: モニターの操作説明書、リファレンスガイド、およびドライバーは、[http://www.hp.com/](http://www.hp.com/support/) [support/](http://www.hp.com/support/) から入手できます。

このガイド、または『HP LCD モニターリファレンスガイド』に記載されている情報では問題に対処 できない場合は、サポート窓口にお問い合わせください。日本での製品サポートについては、HP の Web サイト、<http://www.hp.com/jp/contact/> を参照してください。日本以外の国や地域でのサポート については、[http://welcome.hp.com/country/us/en/wwcontact\\_us.html](http://welcome.hp.com/country/us/en/wwcontact_us.html) (英語サイト)から該当する 国や地域、または言語を選択してください。

以下の作業を実行できます

HP のサービス担当者とオンラインでチャットする

注記: 特定の言語でチャットサポートを利用できない場合は、英語でご利用ください。

- サポート窓口に電子メールで問い合わせる
- サポート窓口の電話番号を調べる
- HP のサービスセンターを探す

# <span id="page-19-0"></span>**A** 技術仕様

注記: 以下の仕様はすべて、HP 製品の各コンポーネントの製造元から提供された標準的な仕様を 表しています。このため、実際の動作時の数値とは異なる場合があります。

## **20xi/20bw/20fi** モデル

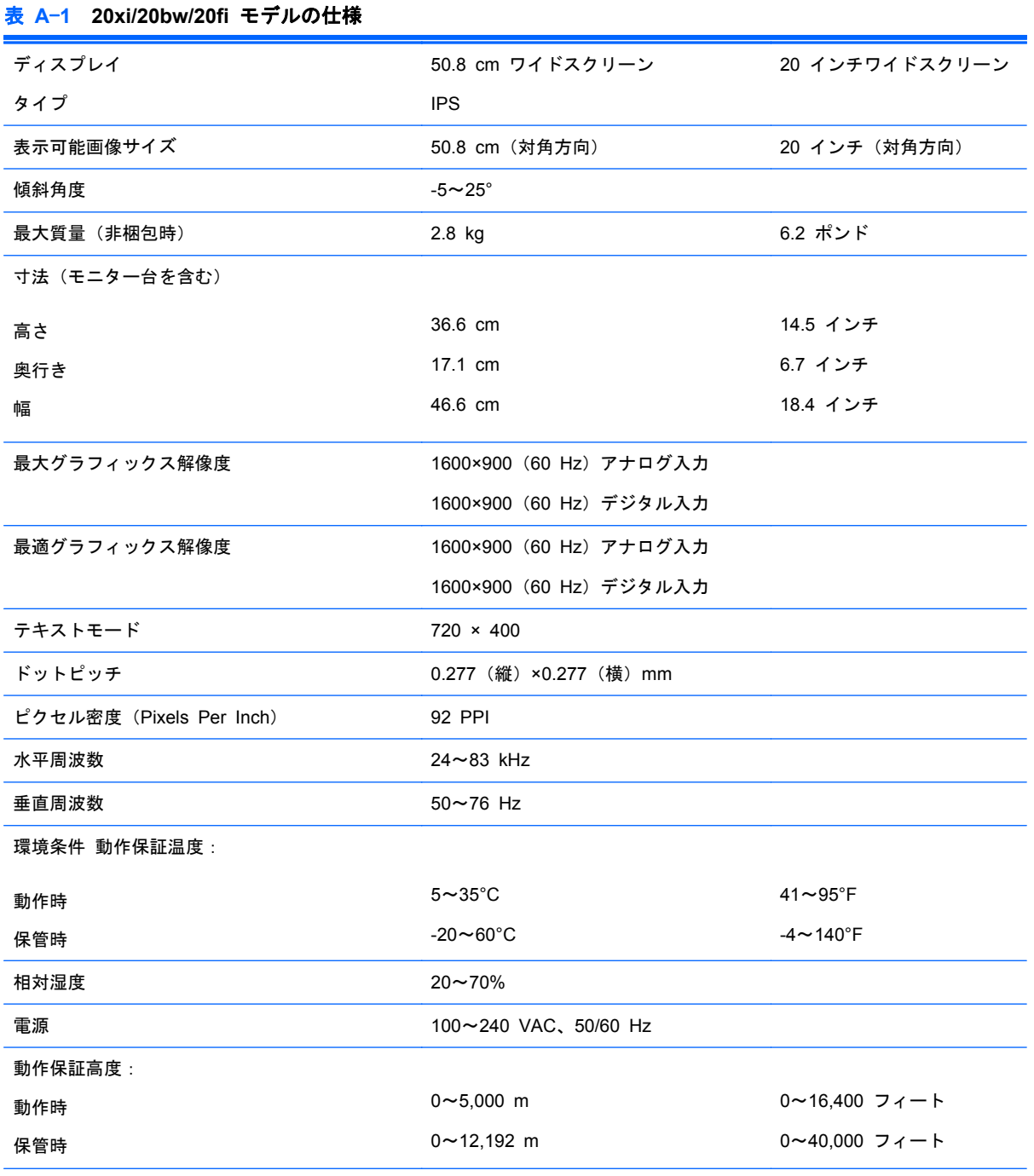

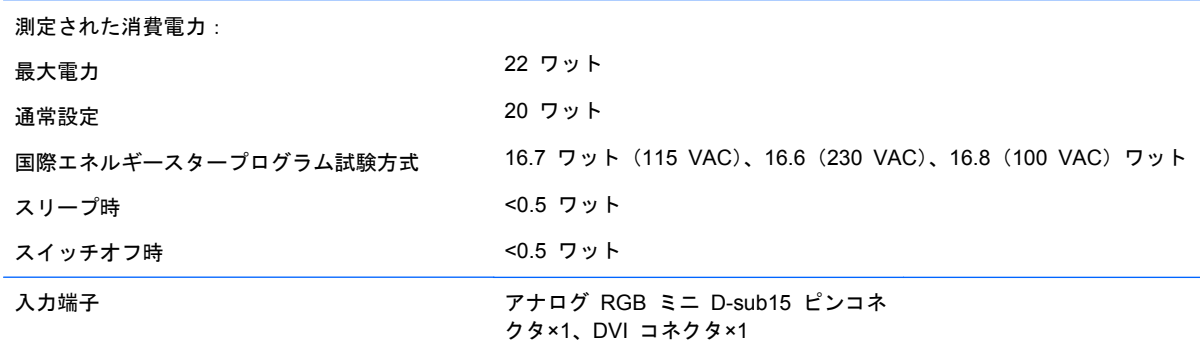

## **22xi/22bw/22fi** モデル

<span id="page-20-0"></span>表 **A**-**1 20xi/20bw/20fi** モデルの仕様 (続き)

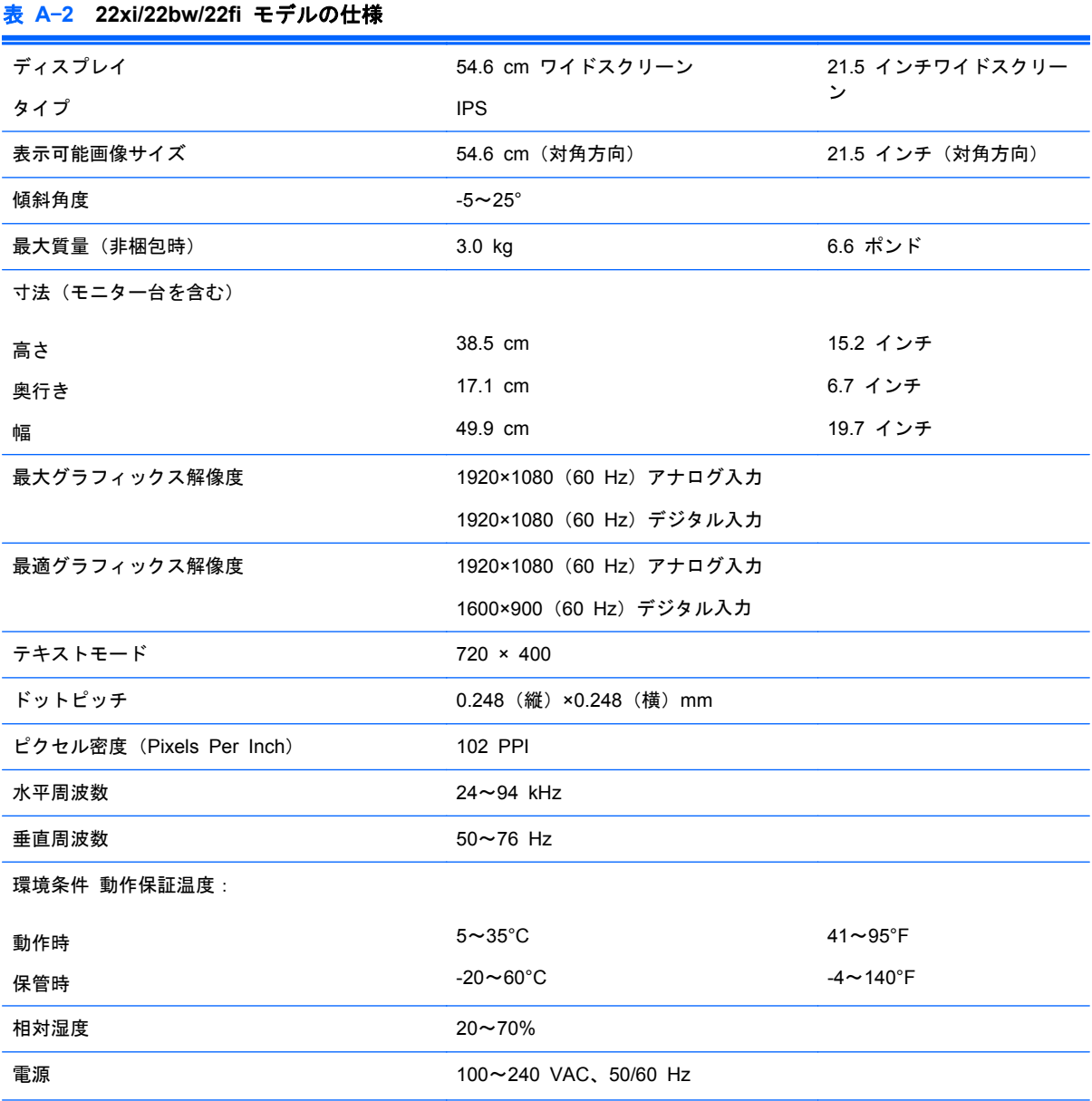

<span id="page-21-0"></span>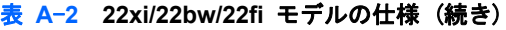

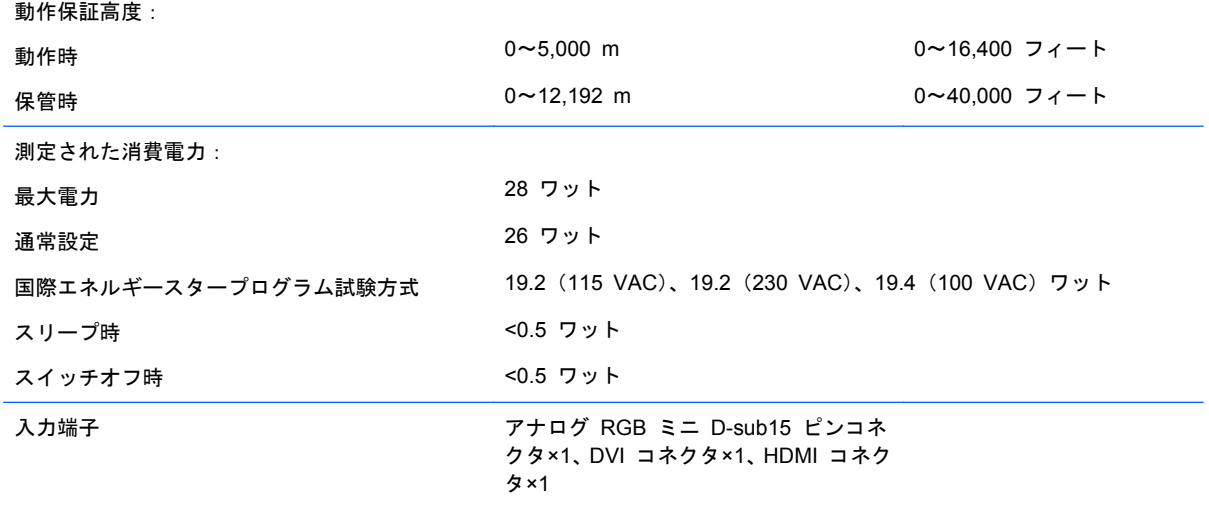

## **23xi/23bw/23fi** モデル

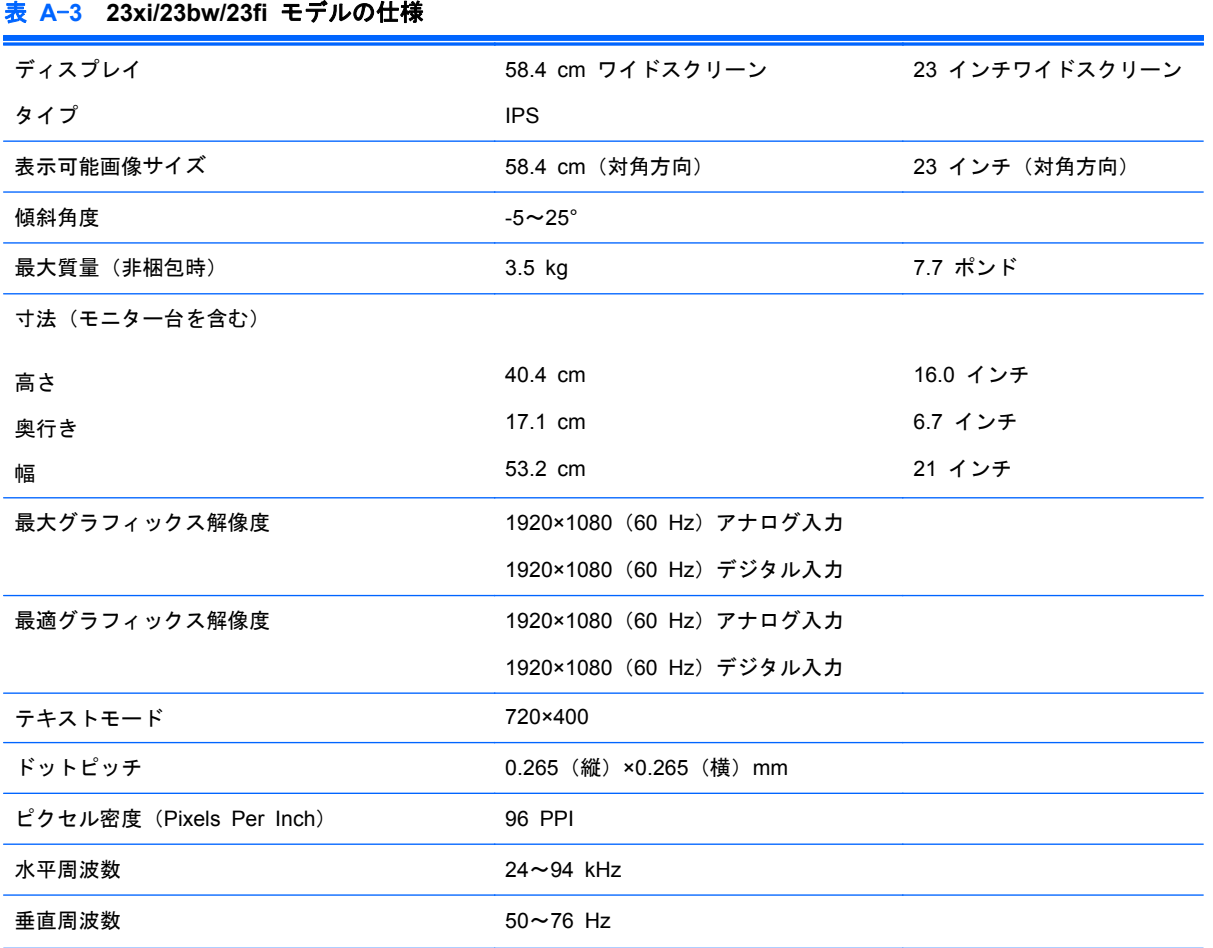

<span id="page-22-0"></span>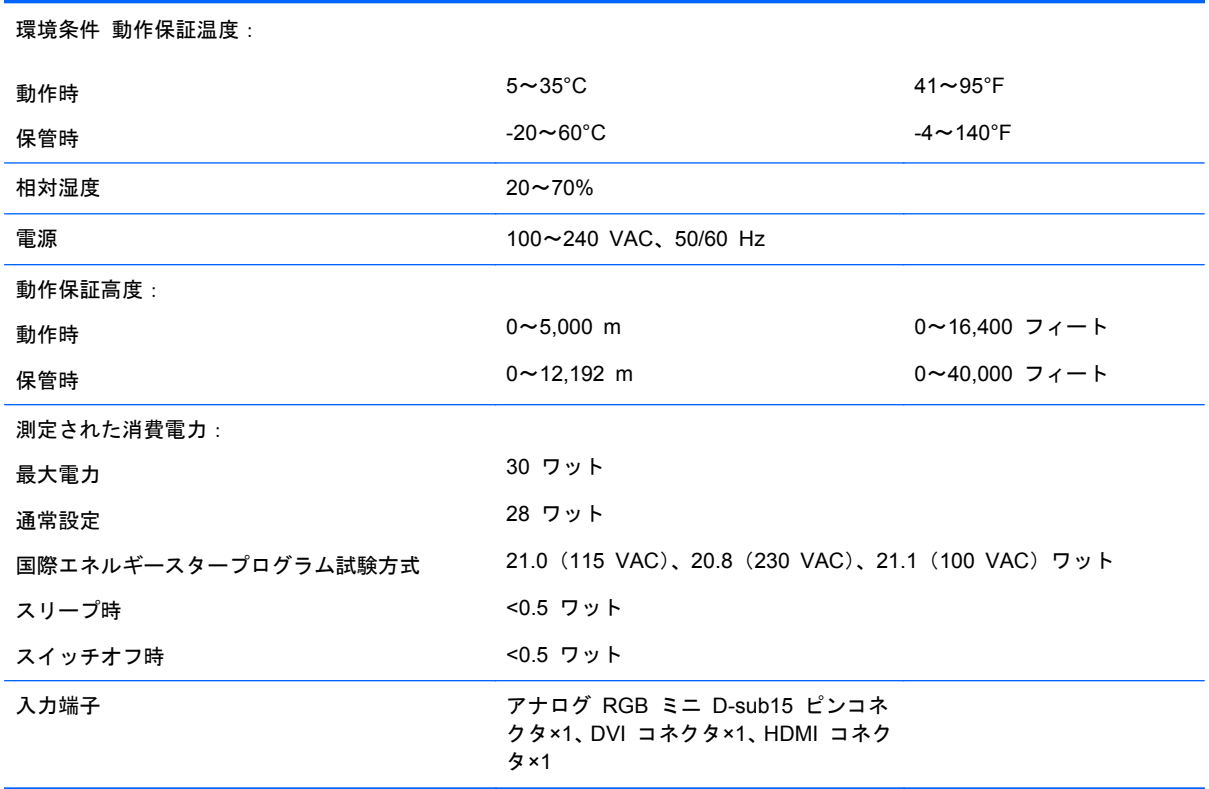

## **25xi/25bw** モデル

#### 表 **A**-**4 25xi/25bw** モデルの仕様

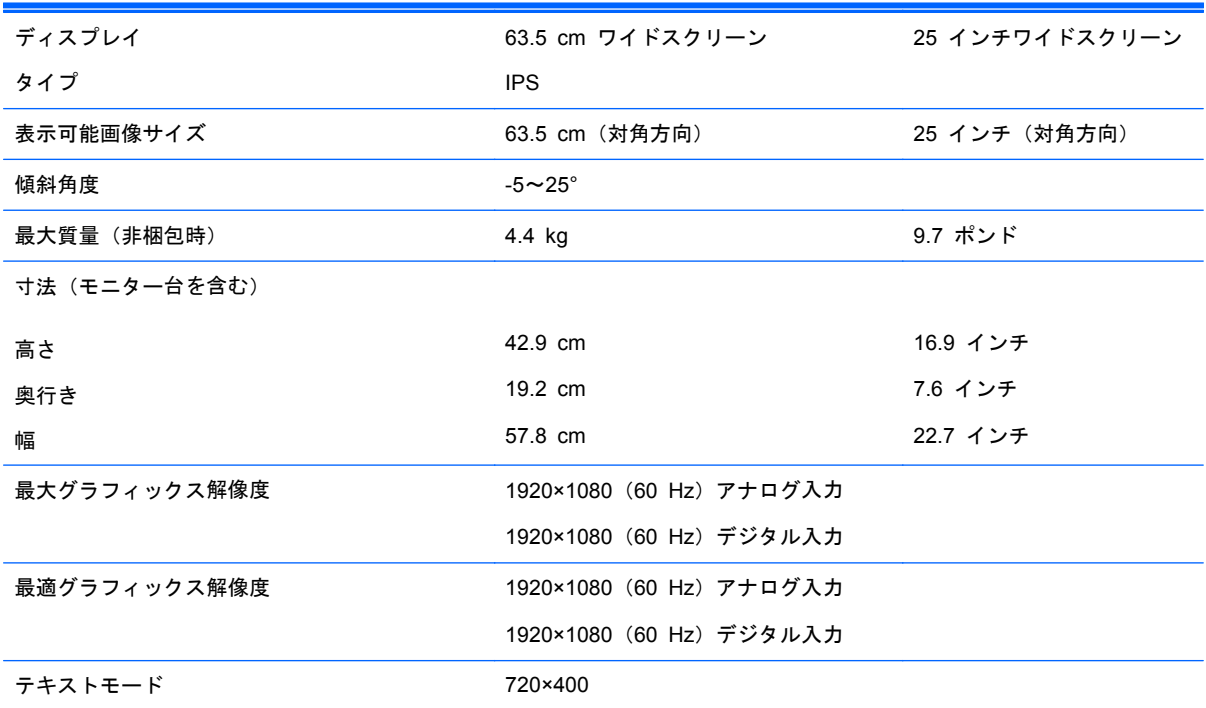

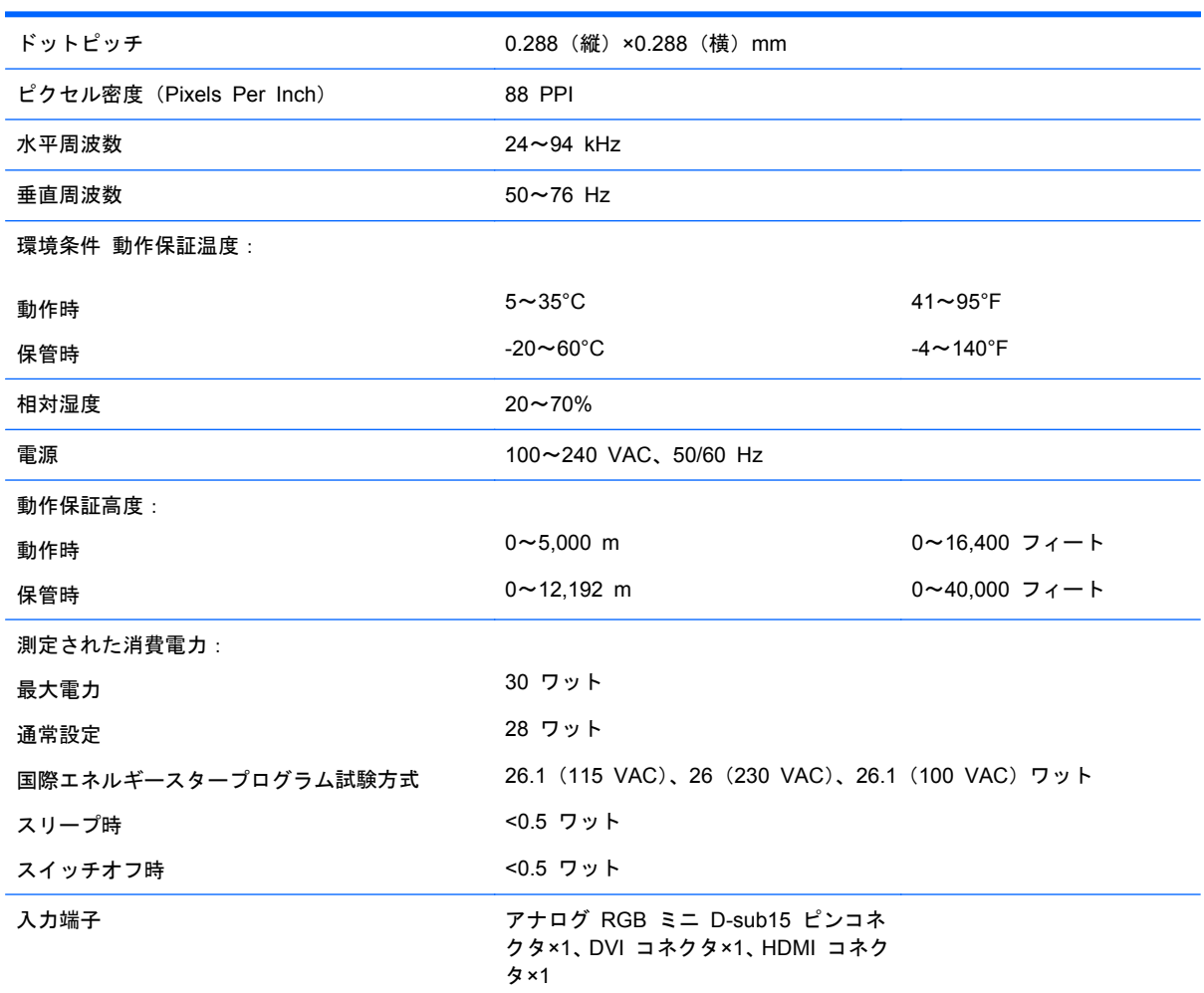

#### <span id="page-23-0"></span>表 **A**-**4 25xi/25bw** モデルの仕様 (続き)

## **27xi/27bw** モデル

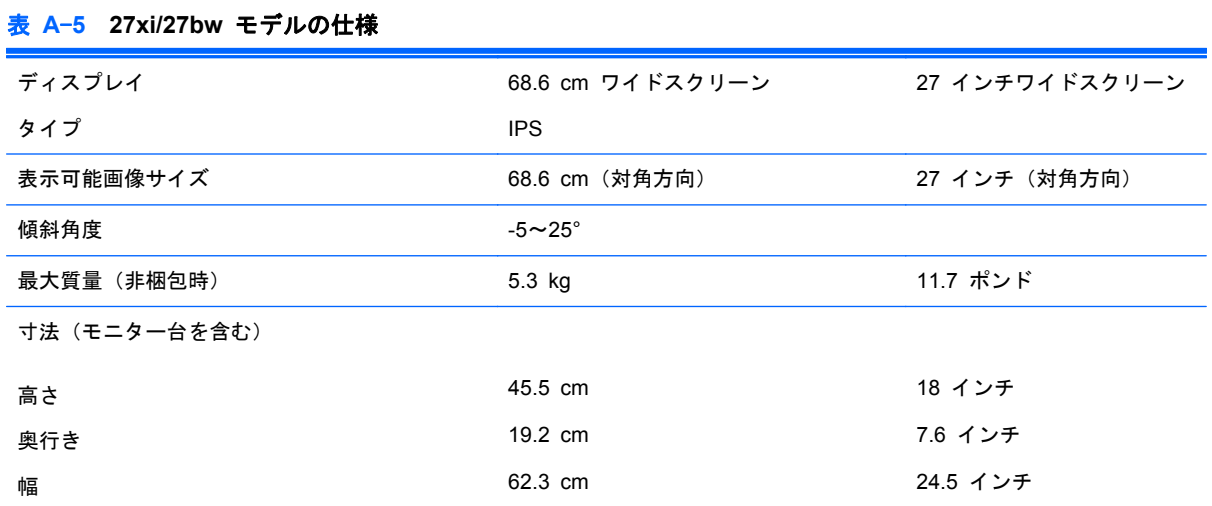

#### <span id="page-24-0"></span>表 **A**-**5 27xi/27bw** モデルの仕様 (続き)

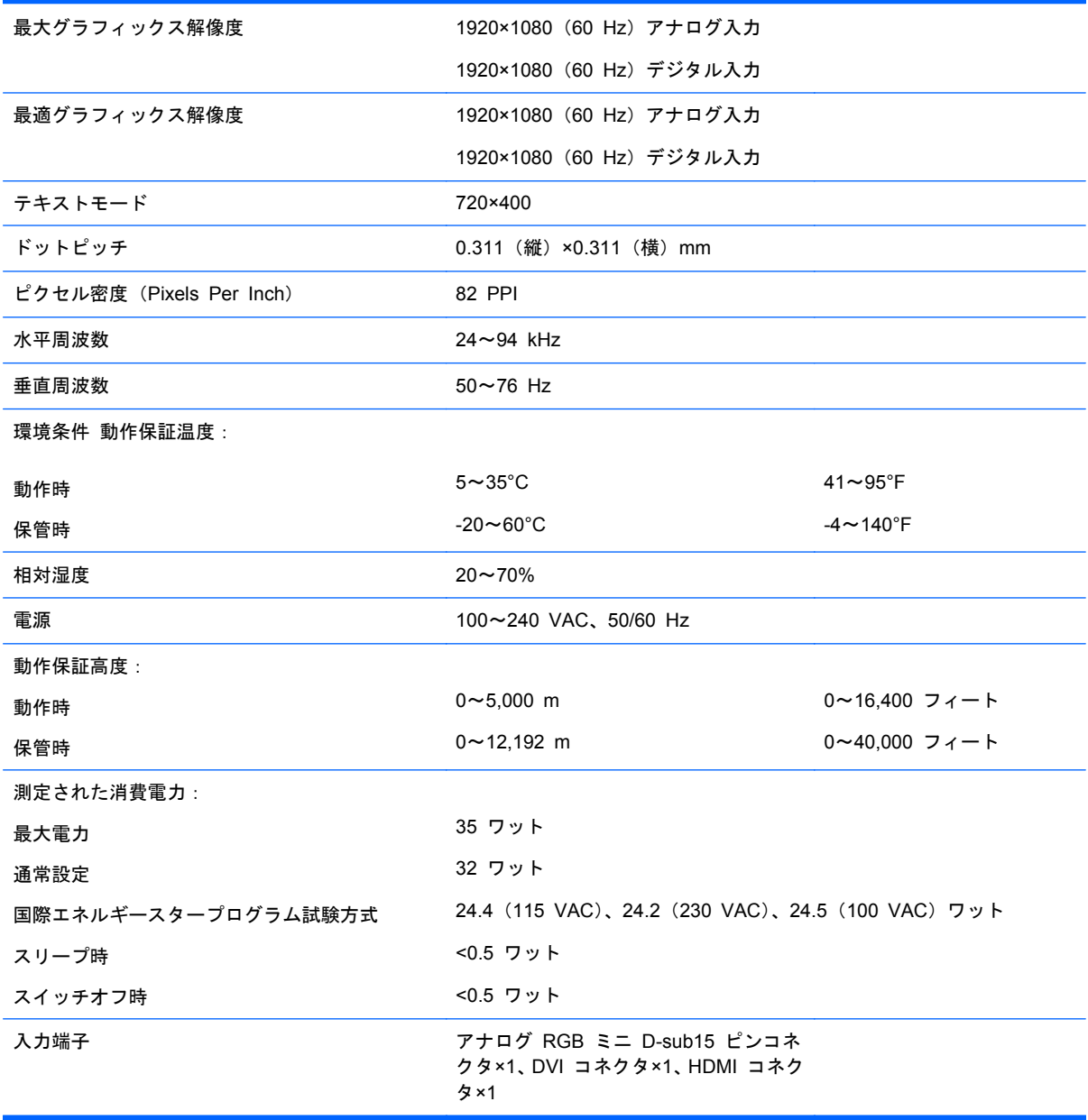

## プリセットディスプレイ解像度について

以下の表に示すディスプレイ解像度はこのモニターで使用される最も標準的なもので、工場出荷時設 定として設定されています。モニターによってこれらのプリセットモードが自動的に認識され、正し いサイズの画像が画面の中央に表示されます。

#### **20** インチモデル

表 **A**-**6** 工場出荷時のプリセットモード

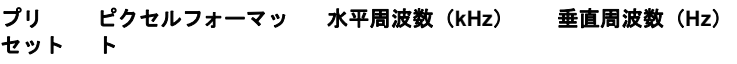

<span id="page-25-0"></span>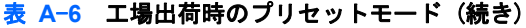

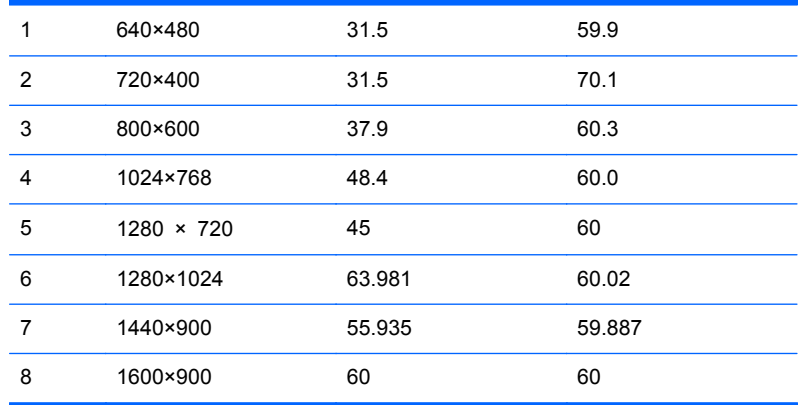

### **22**、**23**、**25**、**27** インチモデル

| プリ<br>セット      | ь                  | ピクセルフォーマッ 水平周波数(kHz) | 垂直周波数(Hz) |
|----------------|--------------------|----------------------|-----------|
| 1              | 640×480            | 31.469               | 59.94     |
| 2              | 720×400            | 31.469               | 70.087    |
| 3              | $800 \times 600$   | 37.879               | 60.317    |
| $\overline{4}$ | $1024 \times 768$  | 48.363               | 60.004    |
| 5              | $1280 \times 720$  | 45                   | 60        |
| 6              | $1280 \times 1024$ | 63.981               | 60.02     |
| $\overline{7}$ | $1440 \times 900$  | 55.935               | 59.887    |
| 8              | $1600 \times 900$  | 60                   | 60        |
| 9              | $1680 \times 1050$ | 65.29                | 59.954    |
| 10             | $1920 \times 1080$ | 67.5                 | 60        |

表 **A**-**7** 工場出荷時のプリセットモード

#### 表 **A**-**8** 高解像度ビデオフォーマット

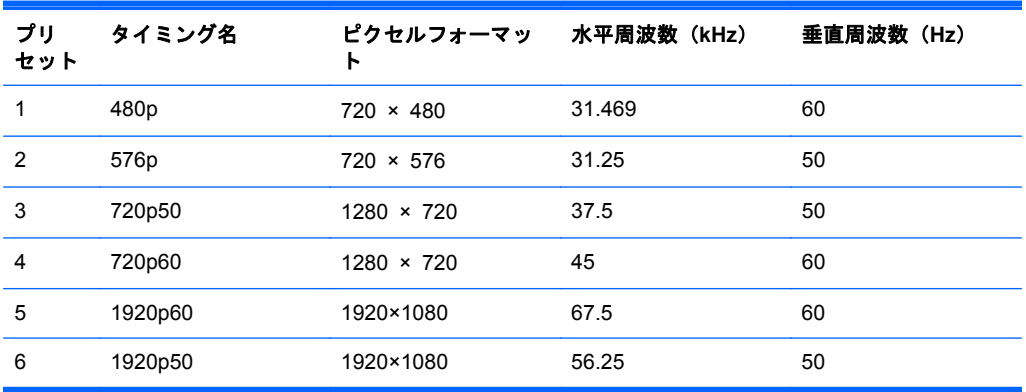

<span id="page-26-0"></span>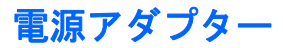

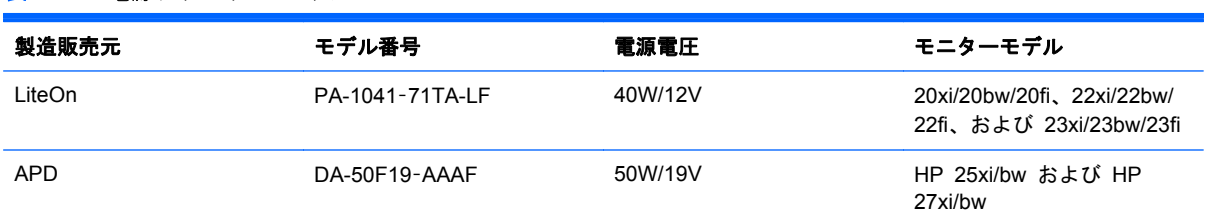

#### 表 **A**-**9** 電源アダプター**/**モデル

### ユーザーモードの使用

以下のような場合、ビデオコントローラーから送られてくる信号がプリセットモードと一致しないこ とがあります。

- 標準グラフィックスアダプターを使用していない場合
- 標準グラフィックスアダプターを使用しているがプリセットモードを使用していない場合

このような場合、オンスクリーンディスプレイメニューでモニターのパラメーターを再調整する必要 があります。変更は、適用したいモードすべてに対して行うことができ、メモリに保存されます。モ ニターには新しい設定が自動的に保存され、これらのモードはプリセットモードと同様に自動的に認 識されます。プリセットモードの他に、10 以上のユーザーモードを新しく登録して保存できます。

### エナジーセーブ機能

このモニターでは、省電力状態がサポートされます。水平同期信号と垂直同期信号の一方または両方 が検出されない場合、モニターは省電力状態になります。このように信号が検出されない場合は、モ ニターの画面には何も表示されず、バックライトはオフになり、電源ランプはオレンジ色に点灯しま す。モニターが省電力状態のときは、0.5 W の電力を消費しています。短時間のウォームアップ後に 通常の動作モードに戻ります。

エナジーセーブ機能の設定の手順について詳しくは、コンピューターに付属の説明書を参照してくだ さい(エナジーセーブ機能は、省電力機能、パワーマネジメント機能、節電機能など、説明書によっ て名称が異なる場合があります)。

注記: モニターの省電力機能は、エナジーセーブ機能を備えたコンピューターに接続されている場 合にのみ有効です。

モニターのエナジーセーブユーティリティ内で設定値を選択すると、事前に決めた時刻にモニターが 省電力状態になるように設定することもできます。モニターのエナジーセーブユーティリティに よってモニターが省電力状態になると、電源ランプはオレンジ色で点滅します。